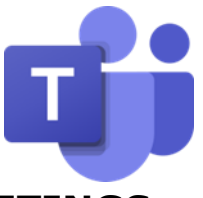

## **INSTRUCTIONS FOR THE PUBLIC TO ACCESS VIRTUAL MEETINGS**

A meeting link will be made available for the public to access, on the Penrith Town Council website in the Full Council Meetings section.

The best experience is when a user has downloaded the Teams app to either their computer or mobile phone. When clicking on the link it will ask if the user would like to join using the app. It will then take them through swiftly to the meeting.

Not everyone will have the app on their device. The link will allow them to join via the browser instead.

When someone clicks on the link from a computer they will be asked if they want to either get the Teams app or to watch on the web. They should click on the web option:

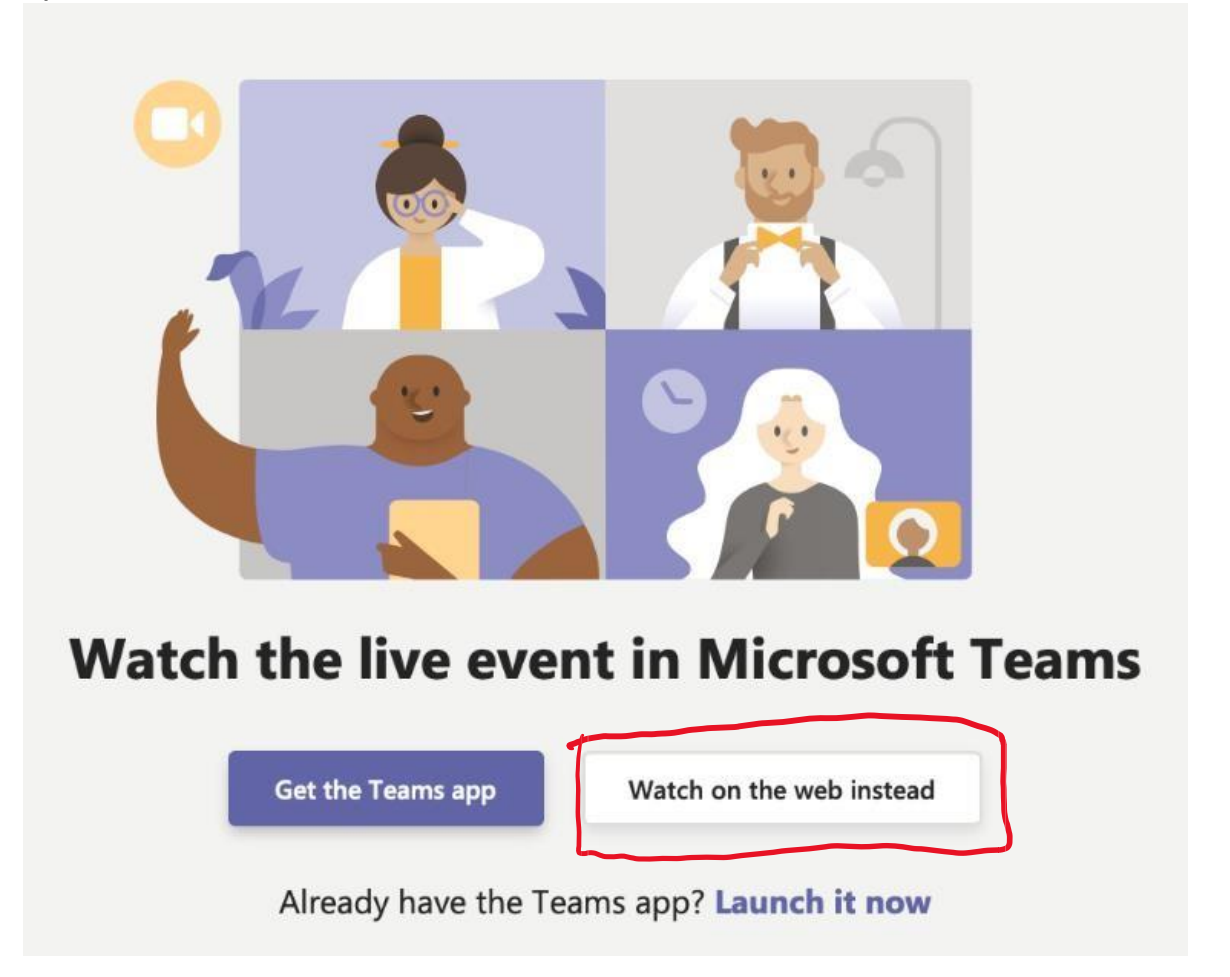

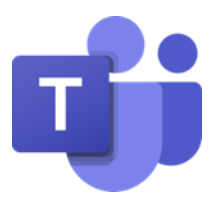

They will then be asked to either sign in or join the meeting anonymously. They should join anonymously:

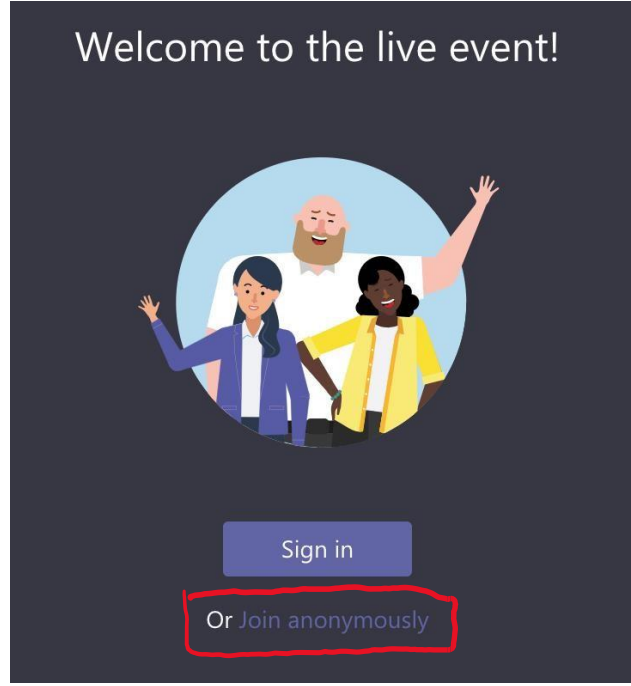

The live event page will then appear and if the event hasn't started yet it will say so:

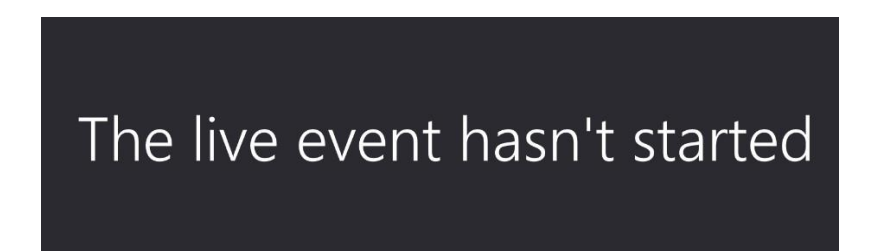

If the event has started, then you will hear and see the live event in action which will be audio voices of the officers and video image of councillors and possibly a screen share of a document.

Once the meeting has ended, the public just click **on Leave**.

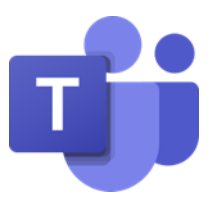

If you are joining from a mobile phone there may be a variety of steps to get in. If you don't have the app installed on your phone, you may be taken through registration in order to access the event. This would be a one-time registration and would allow you to access to future meetings more easily.

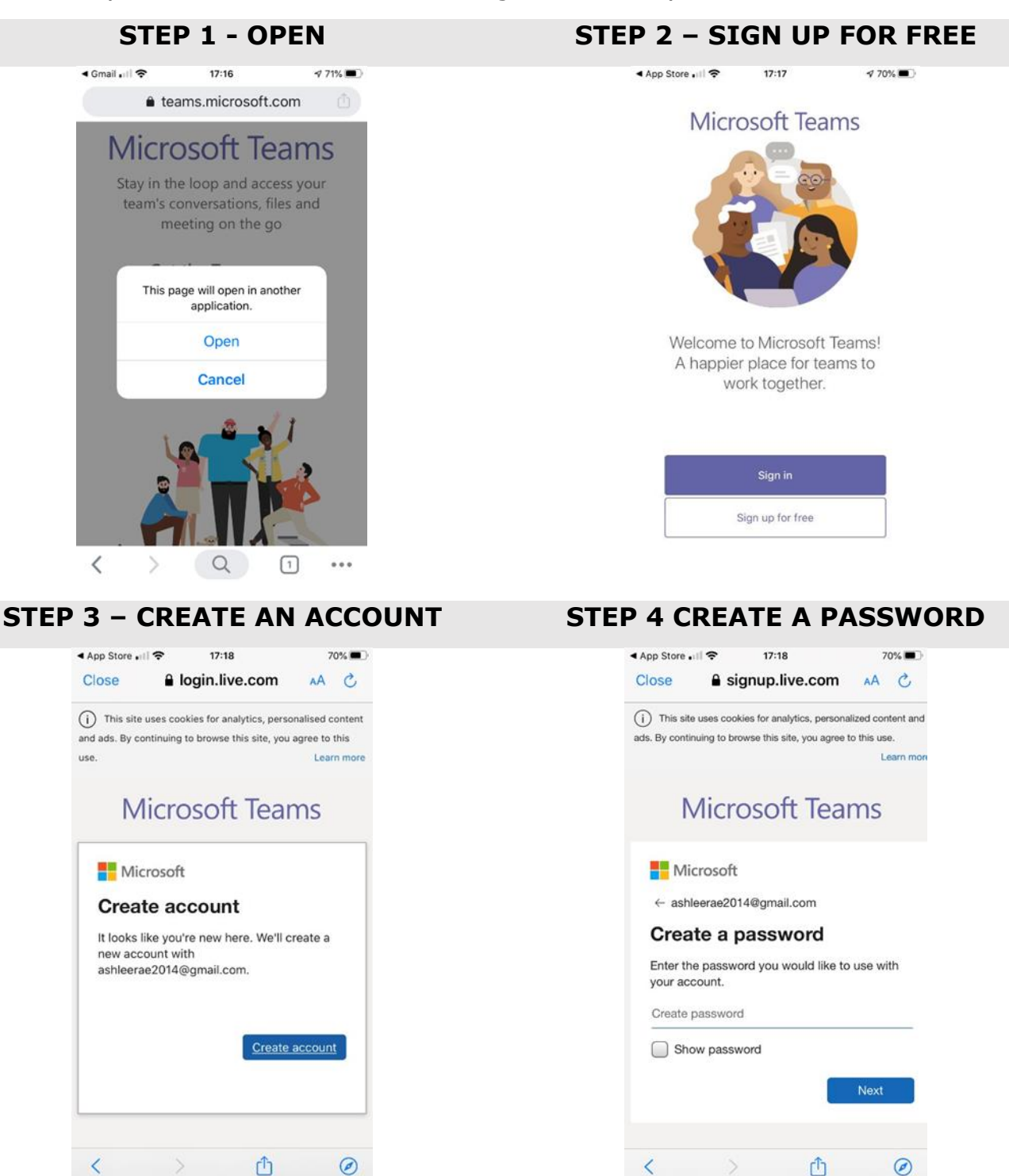

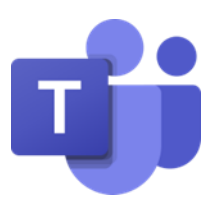

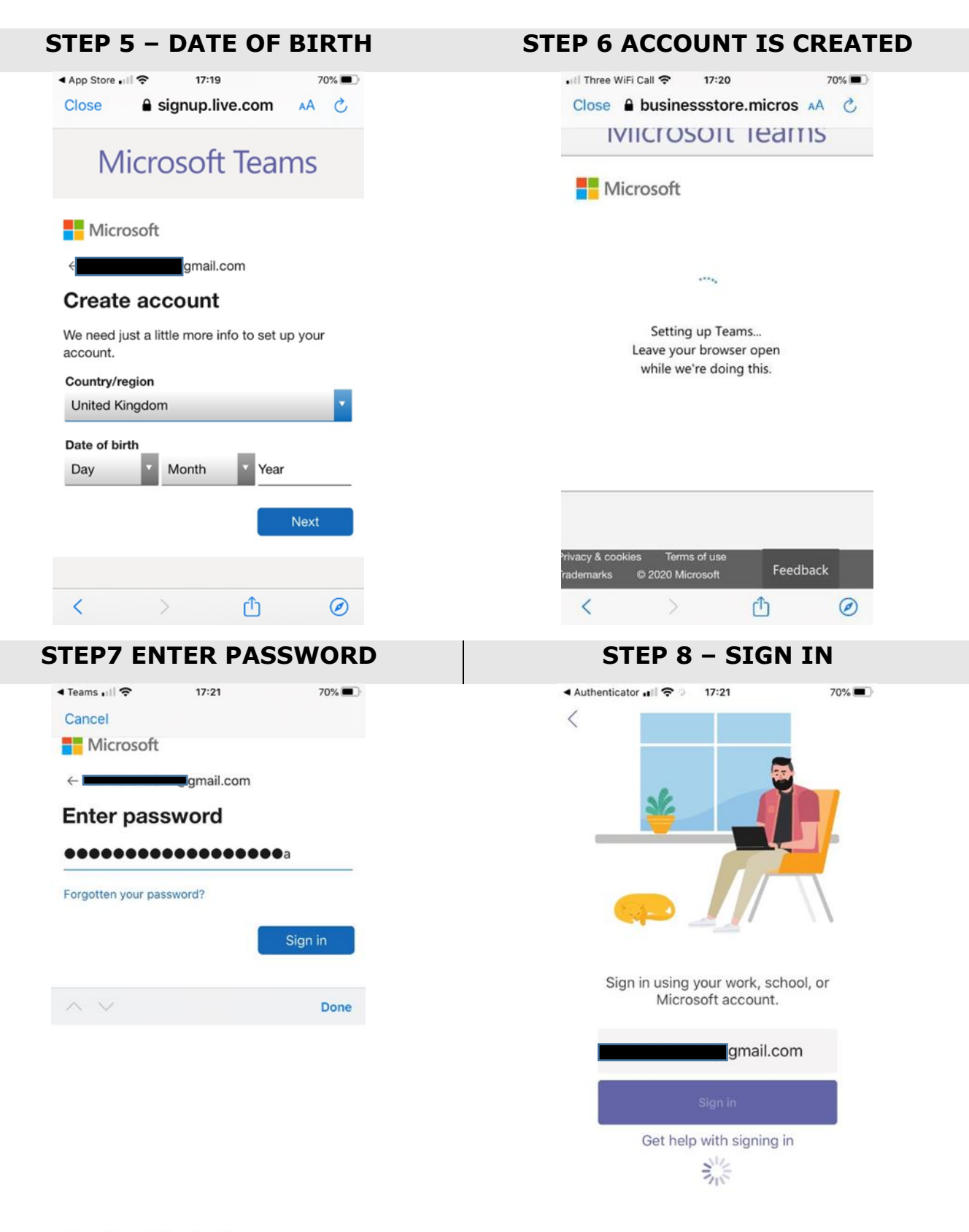

Terms of use Privacy & cookies ...

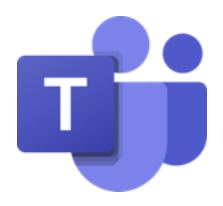

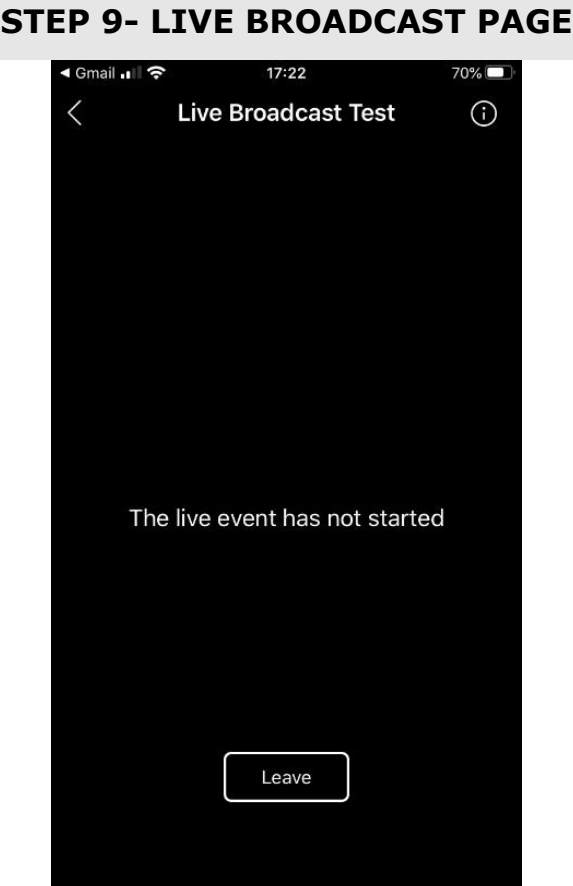

Once the broadcast closes just click on **Leave.**